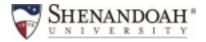

## How to Register and Pay with Instant Enrollment Global Technology Courses

## **Link for Instant Enrollment:**

**Instant Enrollment Course Catalog - Hornet Hub** 

- Select the link for Instant Enrollment above and then select "Sign In"
- <u>Current students</u> sign in with your existing username and password.
- <u>Visiting Students</u> will have received an email about claiming your credentials. You must claim your credentials before you can sign in.

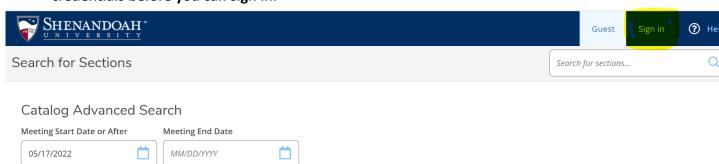

Step 1: Search the Catalog for Course(s) to enroll.

Step 2: Enter the course number in the Course Code Number Field (in this example) and click "Search" SHEN=Global Technology Courses

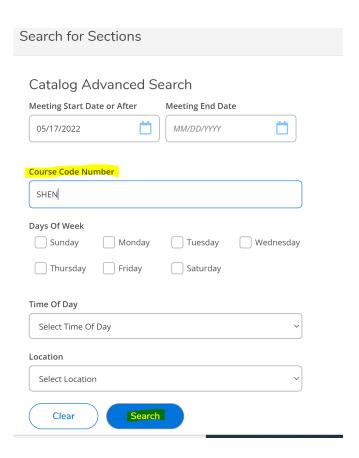

Step 3: Choose the section(s) you wish to register for by clicking the blue "Select" button, then click blue "Add Section" button.

Course section codes [ONL= online], [F2F= face to face/ in-person classes]

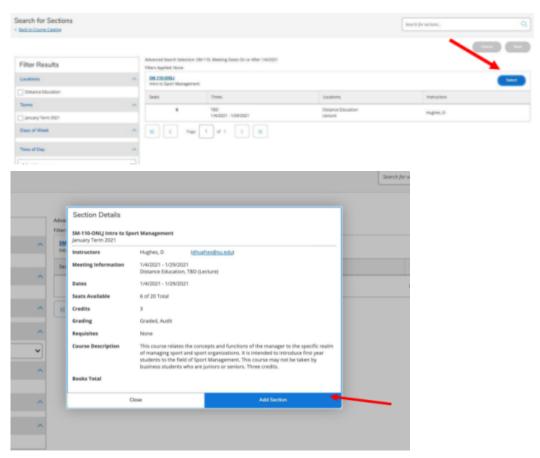

Step 3:(continued). Course(s) will be added to your cart. To continue with enrollment,

click the blue "Next" button on the top right of your screen.

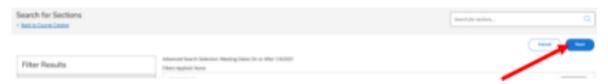

Step 4: Additional Details - Complete the "Additional Details" page and click "Submit." QUESTION 1 MUST BE ANSWERED to ensure the registration will process correctly.

Select "Visiting Student - Undergraduate" if you are not currently accepted into a degree program at Shenandoah University.

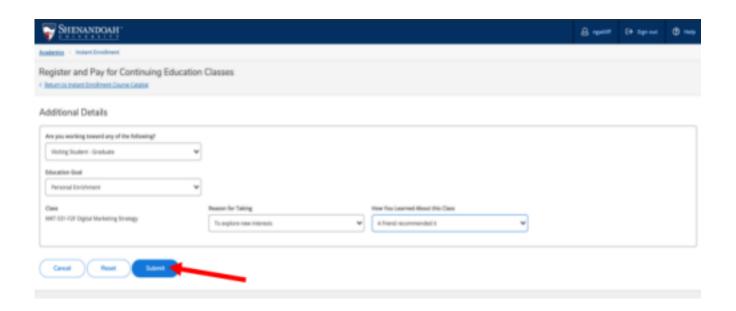

Step 5: Choose your payment method and click "Proceed to Payment."

\* A nonrefundable 1.5% service fee is imposed on the transaction amount of all credit card and debit card payments. Electronic Checks can be made online, a \$3.00 fee will be applied to the electronic check.

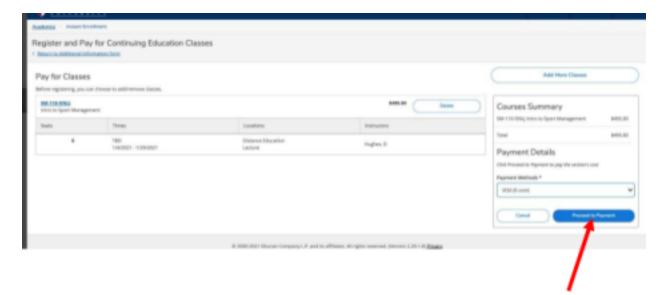

Step 6: Review your purchase and click "Pay Now"

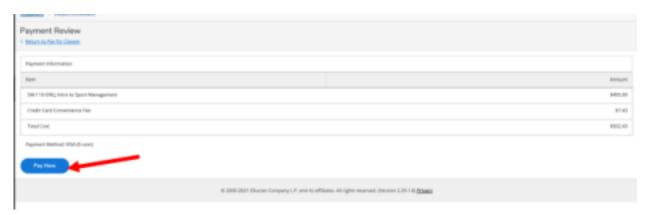

Step 7: If paying by credit or debit card, enter payment information and click "Pay Now"

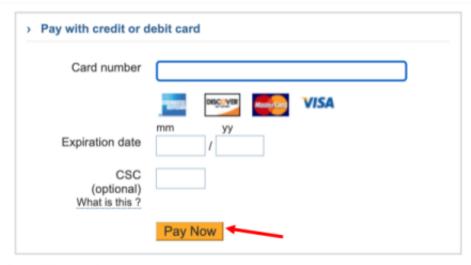

**Cancel Transaction** 

After the payment and/or enrollment has been processed, you will receive a "Class Acknowledgement "email. Please save this email as a reference.

If you have any questions or have any issues registering, please email <a href="mailto:hornetcentral@su.edu">hornetcentral@su.edu</a> for assistance.